## **CB** Cash Payments Function

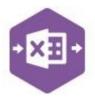

### Introduction

The CB\_Cash Payments function emulates the creation of both **Nominal Vatable Payments** and **Nominal Non-Vatable Payments** in Sage 200.

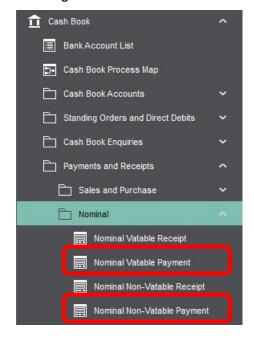

The worksheet includes a template which is pre-mapped to Sage 200 and allows you to create multiple vatable **and** non-vatable cash payment transactions in Sage 200 at once.

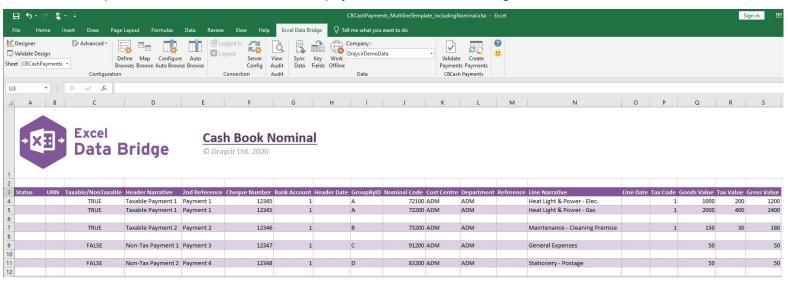

Note – if you require the ability to enter *both* Cash Payments *and* Cash Receipts in Sage 200 at the same time, the CB\_Cash worksheet provides this functionality as standard.

### **CB** Cash Payments Function

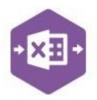

### **Field Mappings**

The field mappings are controlled within the **Designer** button in the Excel Data Bridge tab.

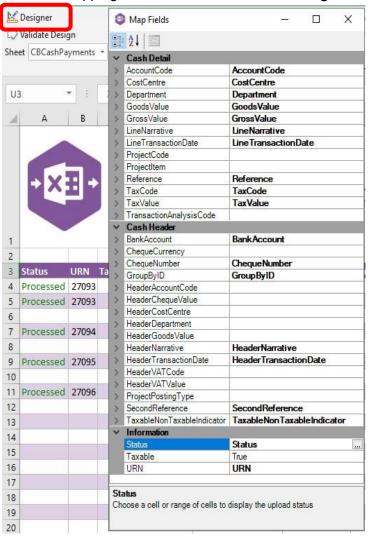

The **Cash Detail** section shows the available Sage 200 fields for line items in the left-hand column.

If an entry appears in the right-hand column, it means the Sage 200 field is mapped to a cell, or range of cells in the Excel worksheet

The **Cash Header** section shows the available Sage 200 fields for the payment header in the left-hand column.

Again, if an entry appears in the righthand column, it means the Sage 200 field is mapped to a cell, or range of cells in the worksheet.

The **Information** section contains both Excel Data Bridge specific fields, and a

setting controlling the taxable status of transactions being created in the sheet.

An explanation of the property selected is shown at the bottom of the Designer window.

**NOTE** - These default mappings can be amended to suit your business requirement and will be explained later in the document.

### **Multiline Template**

There are two worksheets within this template: Bank and Nominal.

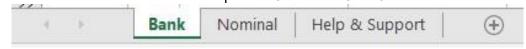

## **CB** Cash Payments Function

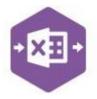

If the **Cash Book** module is being used to control cash transactions in Sage 200, use the **Bank** worksheet to create transactions in Sage 200; if the **Nominal Ledger** module is being used (i.e. no bank accounts have been set up in Sage 200), use the **Nominal** worksheet instead.

#### Bank

In the **Bank** worksheet, columns **A – I** represent the **payment header** fields to be entered against the payment transaction.

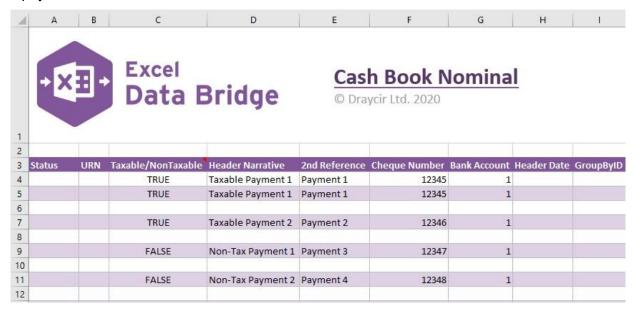

Columns **J - S** represent the **line-item** fields to be entered against the payment transaction.

|              | •           |            |           |                                | •         |          |             |           |             |
|--------------|-------------|------------|-----------|--------------------------------|-----------|----------|-------------|-----------|-------------|
| J            | К           | Ĺ          | М         | N                              | 0         | P        | Q           | R         | S           |
| Nominal Code | Cost Centre | Department | Reference | Line Narrative                 | Line Date | Tax Code | Goods Value | Tax Value | Gross Value |
| 72100        | ADM         | ADM        |           | Heat Light & Power - Elec.     |           | 1        | 1000        | 200       | 1200        |
| 72200        | ADM         | ADM        |           | Heat Light & Power - Gas       |           | 1        | 2000        | 400       | 2400        |
| 73200        | ADM         | ADM        |           | Maintenance - Cleaning Premise |           | 1        | 150         | 30        | 180         |
| 91200        | ADM         | ADM        |           | General Expenses               |           |          | 50          |           | 50          |
| 83200        | ADM         | ADM        |           | Stationery - Postage           |           |          | 50          |           | 50          |
|              |             |            |           |                                |           |          |             |           |             |

The table below explains the purpose of each of the fields available to the worksheet: -

# **Excel Data Bridge**CB\_Cash Payments Function

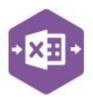

| Status                    | Populated when selecting either the <b>Validate</b> or <b>Create Payments</b>                                                                                                    |
|---------------------------|----------------------------------------------------------------------------------------------------|
|                           | buttons on the Excel Data Bridge ribbon.                                                                                                    |
|                           | The default status on a successful validation will be Pending                                                                                                    |
|                           | The default status on a successful creation will be Processed                                                                                                    |
|                           | When attempting to post to Sage 200, the status field should either be                                                                                                    |
|                           | cleared, or display a status of <b>Pending</b> . Any other data entered in this                                                                                                    |
|                           | field will prevent the transaction being created in Sage 200.                                                                                                    |
|                           | Should an error be returned in this cell when attempting to post, it will appear in <b>red</b> . The error should be corrected in the worksheet, and the status field cleared before attempting to post again. |
| URN                       | Populated on a successful transaction creation in Sage 200. The field                                                                                                    |
|                           | will update for each new transaction successfully posted.                                                                                                    |
|                           | The number returned in this field enables traceability of the transaction                                                                                                    |
|                           | in Sage 200.                                                                                                    |
| Taxable/NonTaxable        | Advises Excel Data Bridge whether the transaction being posted is                                                                                                    |
|                           | taxable or non-taxable.                                                                                                    |
|                           | Enter <b>TRUE</b> to create a taxable payment in Sage 200 (or leave cell blank)                                                                                                    |
|                           | Enter FALSE to create a non-taxable payment in Sage 200                                                                                                    |
| Header Narrative          | Enter the header narrative for the payment in this field.                                                                                                    |
| 2 <sup>nd</sup> Reference | Enter any additional reference for the payment in this field.                                                                                                    |
| Cheque Number             | Enter any cheque number assigned to the payment in this field.                                                                                                    |
| Bank Account              | Enter the Sage 200 bank account code for the payment.                                                                                                    |
| Header Date               | Enter the date of the payment being created or leave the cell blank to post using today's date.                                                                                                    |
| GroupByID                 | IMPORTANT - See section for Group By ID on page 6                                                                                                    |

# **Excel Data Bridge**CB\_Cash Payments Function

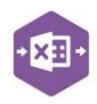

Page: 5

| Nominal Code   | Enter the Sage 200 Nominal Code in this field by either typing it in manually or browsing your Sage 200 data by right clicking on the cell and selecting Excel Data Bridge Browse. |
|----------------|----------------------------------------------------------------------------------------------------|
| Cost Centre    | The Sage 200 cost centre will be updated based upon nominal code selection from a browse.                                                                                          |
| Department     | The Sage 200 department will be updated based upon nominal code selection from a browse.                                                                                           |
| Reference      | Enter any line-item reference required or leave blank to use the data entered in the <b>Cheque Number</b> cell.                                                                    |
| Line Narrative | The Sage 200 nominal code name will be updated based upon nominal code selection from a browse.                                                                                    |
| Line Date      | Enter any line-item date required or leave blank to use the date entered in the <b>Header Date</b> cell.                                                                           |
| Tax Code       | Enter the <b>tax code</b> for the line-item of a taxable payment.                                                                                                    |
| Goods Value    | Enter the <b>net value</b> of the line-item.                                                                                                    |
| Tax Value      | Enter the <b>tax value</b> for the line-item of a taxable payment.                                                                                                    |
| Gross Value    | Enter the <b>gross value</b> of the line-item.                                                                                                    |

### Nominal (use only if no bank accounts exist in Sage 200)

When creating cash payments using the **Nominal** worksheet, rather than manually entering the bank account **Code**, the bank account selection is controlled by right clicking on the **HdrAccount** cell and selecting **Excel Data Bridge Browse.** The Sage 200 nominal list can then be searched, and the required bank account selected.

## **CB** Cash Payments Function

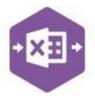

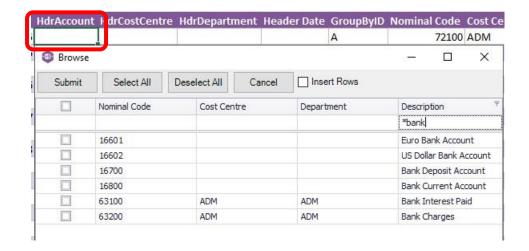

On selection, any Cost Centre and Department associated with the account would also be populated in the sheet.

The remaining process is identical to creating a cash payment via the Bank worksheet.

### **Group By ID**

When posting multiple payments to Sage 200 at once, Excel Data Bridge needs to let Sage 200 know which line-items belong to the same payment transaction. It does this by assigning certain fields as "key fields" which can be seen by selecting the **Key Fields** button from the ribbon.

The only key field assigned in the CB\_Cash Payments worksheet is the field for **Group By ID**, so when posting multiple payments via Excel Data Bridge it's vital that data is entered in this column.

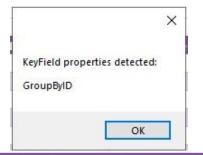

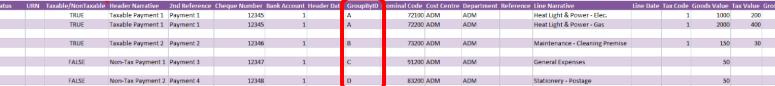

If unique data is entered in the **Group By ID** field against each line-item belonging to the same payment, those line-items will be posted against the same payment.

See screenshot below where four payments are shown, the first payment with two line-items has the letter **A** against each line, and the remaining three payments each with a single line-item contain the letters **B**, **C** and **D** in the Group By ID cell.

# CB\_Cash Payments Function

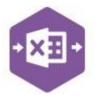

Any unique data can be entered to keep payment line-items together, so using numbers 1, 2, 3 and 4 instead would have had the same effect.

In this example, leaving the Group By ID cells **empty** would post a single payment transaction to Sage 200 containing all lines of data entered, as opposed to creating four separate payment transactions.

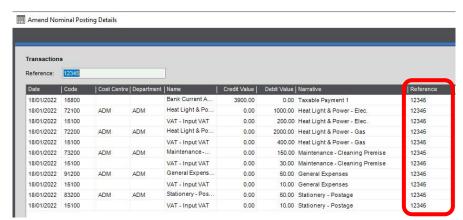

### **Creating Transactions**

Once you have entered your cash payment data in the template, you have the following options: -

- Validate (optional) will run the data through a validation check and result in a status of Pending, if successful. If validation is unsuccessful, an error will be returned in red. This error must be rectified, and the error cleared from the status field before either validating again or selecting to Create Payments.
- Create Payments will attempt to create the transactions in Sage 200. This process also
  performs a full Sage validation check. If successful, the status cell will change to
  Processed, and the URN cell will be populated with the transaction number assigned in
  Sage 200 to enable the transaction to be traced.

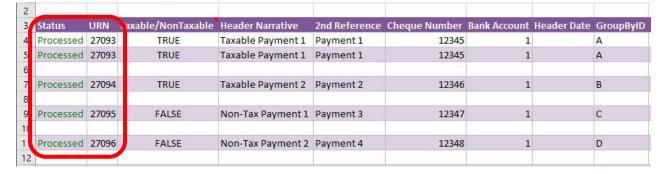

The transactions can then be traced in Sage 200 by the URNs populated: -

# Excel Data Bridge CB Cash Payments Function

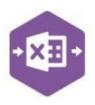

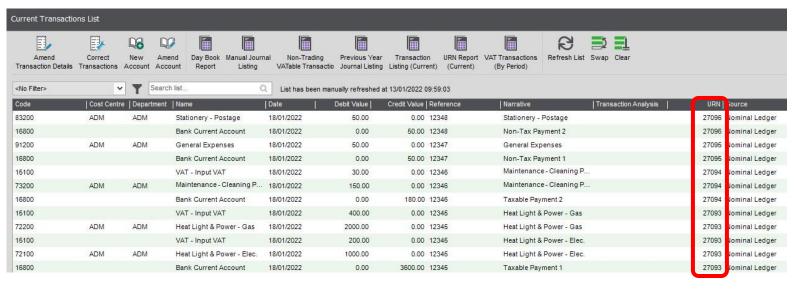

### **Amending Templates**

The worksheet templates have been created in an Excel table with the correct formatting applied.

To add additional **rows**, firstly locate the cell at the bottom right-hand corner of the formatted table.

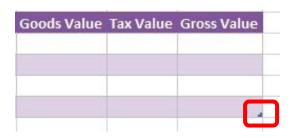

Now select the cell, then click and drag down on the arrow. Extra rows will be added with the

## **CB** Cash Payments Function

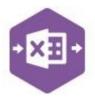

correct formatting.

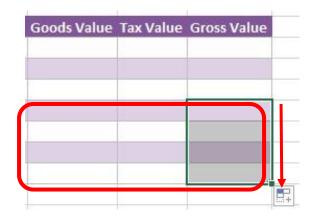

To add an additional **column**, right click on the column heading where you would like your new column to appear and select

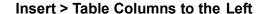

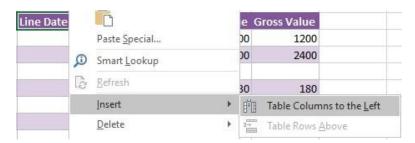

A new column will be added, named **Column1**. Rename the column in Excel, then refer to the next section on how to map this column in the Designer.

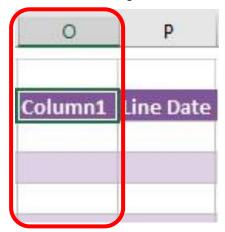

### Mapping a new column

Once a new column has been added to the template, it can be mapped to the required Sage 200 field.

New column added to the multiline template to allow an existing **Transaction Analysis Code** to be added to the cash payment in Sage 200.

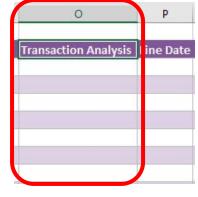

## **CB** Cash Payments Function

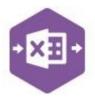

Click **Designer** to open the mappings for the template and locate the field to map the column to.

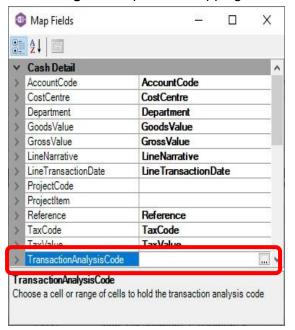

 Click the \_\_\_\_\_ Ellipsis to the right of the TransactionAnalysisCode field. The cell mapping window appears.

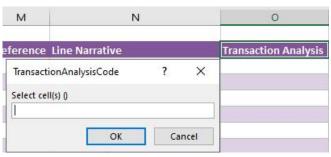

 Now select the cell range for the TransactionAnalysisCode column before clicking OK.

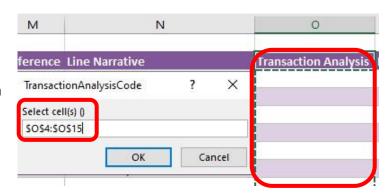

The column is now mapped and can be populated in Excel Data Bridge.

## **CB** Cash Payments Function

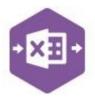

### **Deleting unwanted columns**

Deleting unwanted columns within a template is a two-step process: -

- 1. Remove the field mapping from the Designer
- 2. Delete the columns in the Excel template

Open the **Designer** to view the current field mappings.

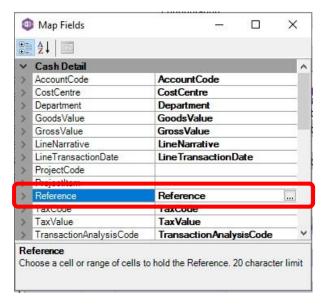

Clear the mapping against the field no longer required.

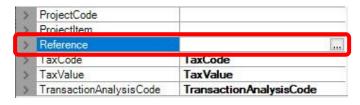

- 2. Repeat for any other unrequired fields
- 3. Close the Designer.
- 4. Click Validate Design to check for errors.

Right click the column heading in the table and select **Delete > Table Columns**. Repeat for any other columns required.

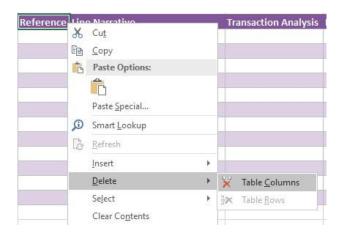

# **Excel Data Bridge**CB\_Cash Payments Function

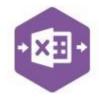

Page: